## Istruzioni per effettuare la DOMANDA di AMMISSIONE al CAF

Si raccomanda di tenere le istruzioni in disponibilità di consultazione durante tutta l'esecuzione della procedura fino alla stampa/invio del bollettino.

- 1) Bisogna registrarsi al sito dell'Università degli Studi di Cassino e del Lazio Meridionale su https://gomp.unicas.it
- 2) Per registrarsi occorre compilare TUTTI i campi indicati dalle frecce come OBBLIGATORI e cliccare su PROCEDI;
- 3) NON DIMENTICARE DI INSERIRE UN INDIRIZZO E-MAIL ATTIVO E UN CONTATTO TELEFONICO

#### N.B. I LAUREATI presso l'Università degli Studi di Cassino e del Lazio Meridionale NON DEVONO EFFETTUARE una nuova registrazione ma devono usare le credenziali già in loro possesso.

CAMPI OBBLIGATORI

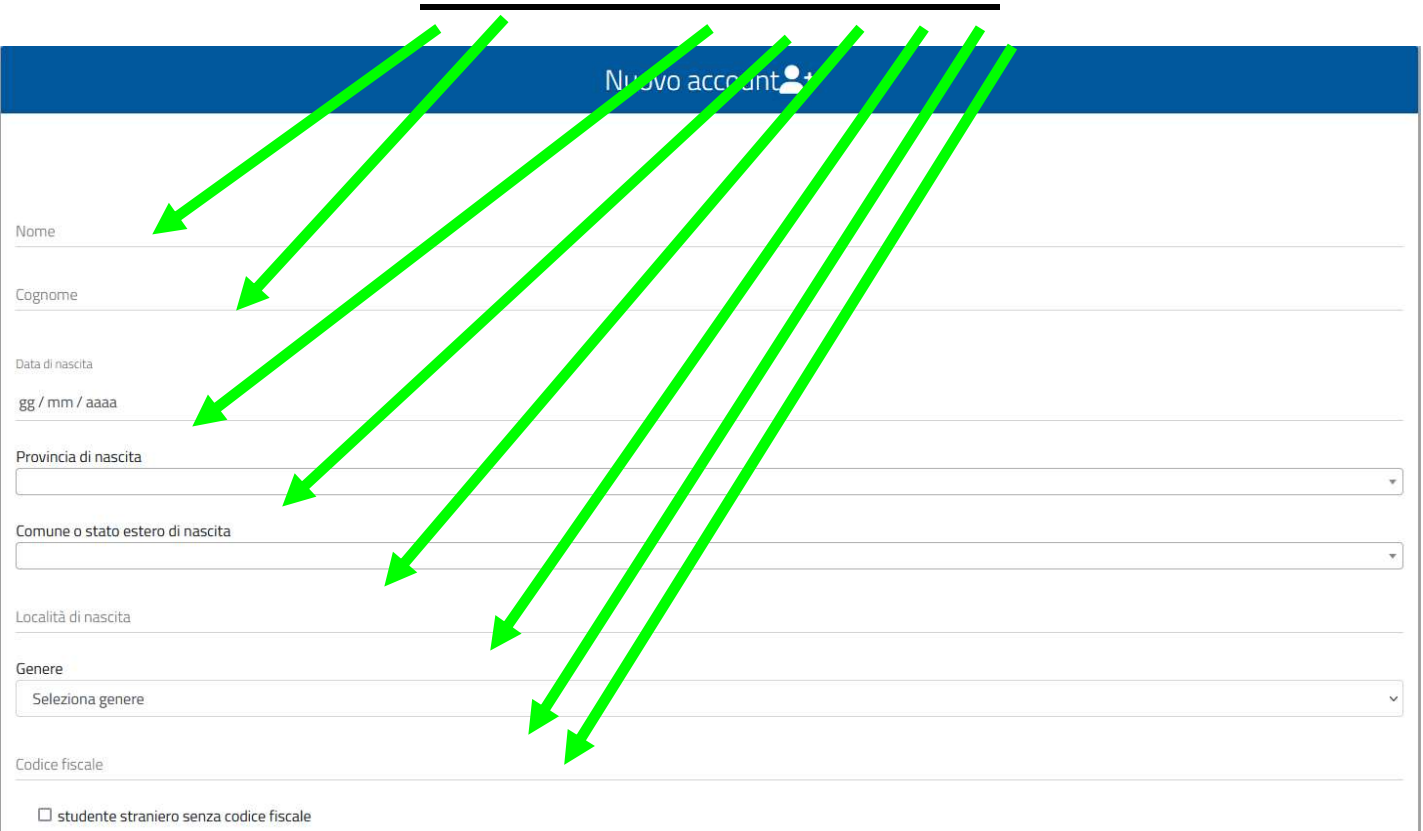

# CAMPI OBBLIGATORI

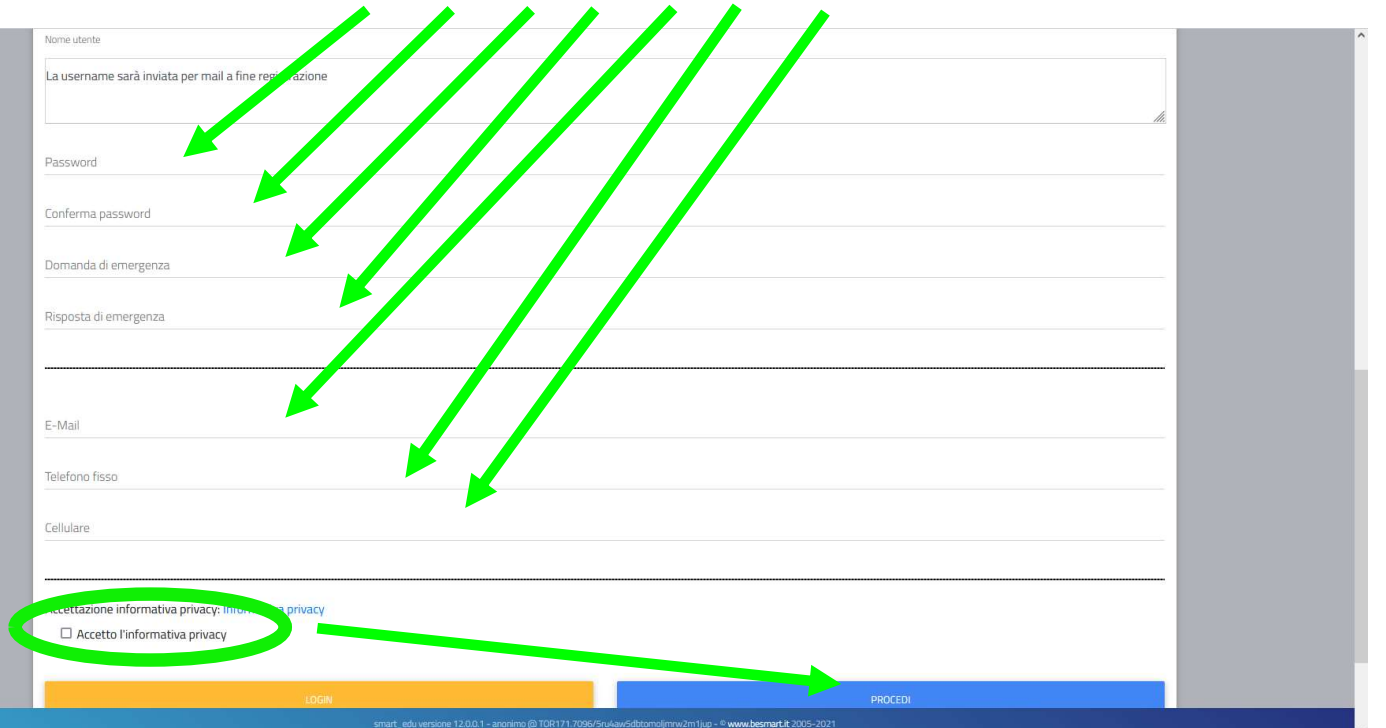

#### Si ricorda che la PASSWORD. DEVE essere tra gli 8 e i 10 caratteri alfanumerici (ES: marco12345)

4) Una volta completata e andata a buon fine la registrazione, sulla propria casella di posta elettronica sarà arrivata una email con un collegamento al sito GOMP per l'attivazione del proprio profilo.

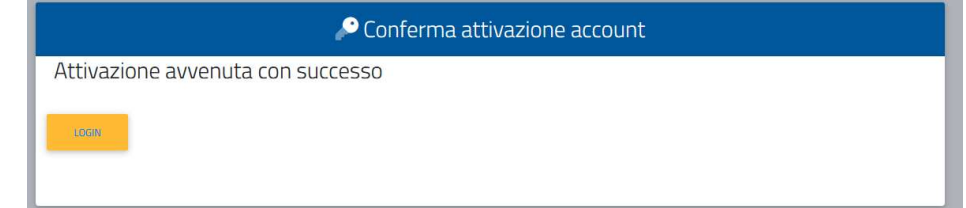

- 5) N.B. I provider di posta elettronica (Libero, Hotmail, Yahoo, Virgilio, ecc.) considerano le email generate da sistemi automatici come SPAM. Qualora l'email non dovesse essere arrivata nella propria "posta in arrivo", controllare la cartella chiamata "SPAM" presente in ogni casella di posta elettronica.
- 6) Dopo aver effettuato il LOGIN bisogna completare la registrazione con l'inserimento della CITTADINANZA, RESIDENZA e DOMICILIO.

Per inserire RESIDENZA e DOMICILIO bisogna cliccare su Dati personali

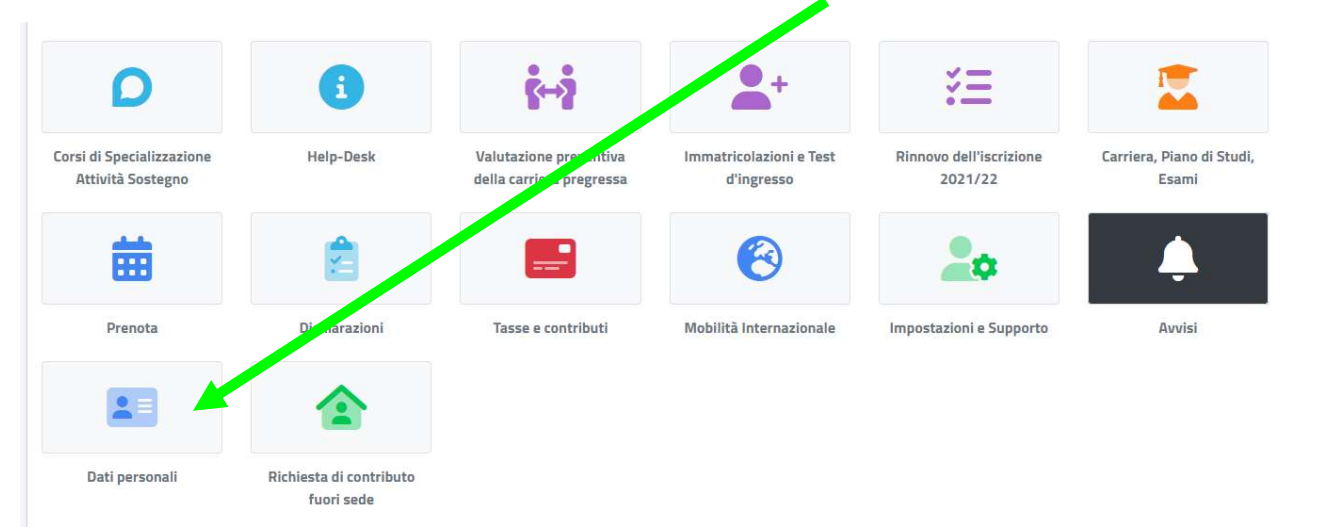

## poi su RESIDENZA

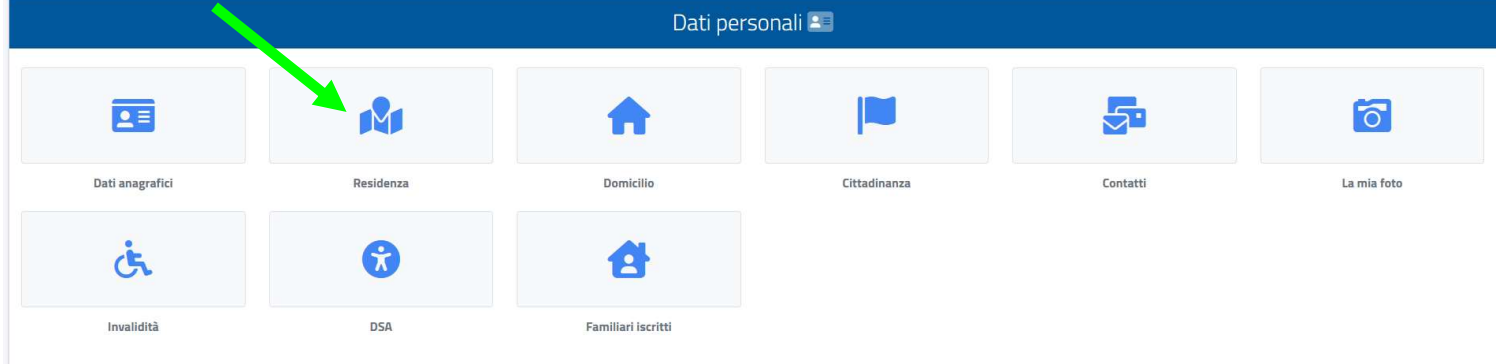

# Quindi inserire i Campi obbligatori e cliccare su SALVA

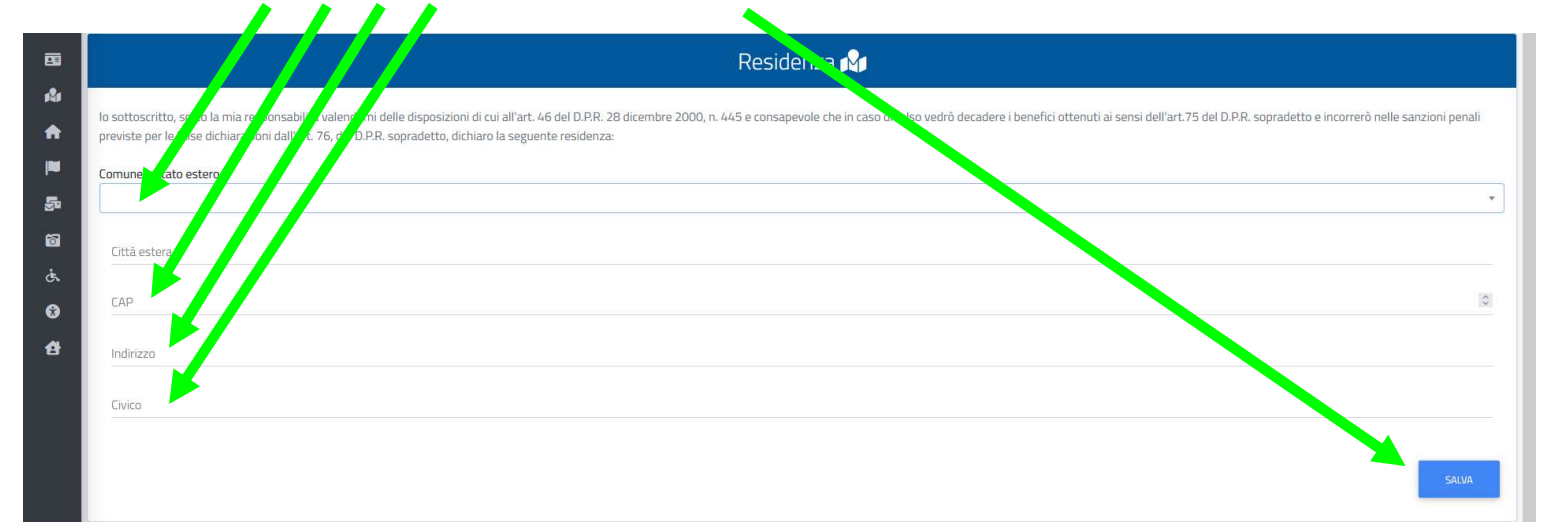

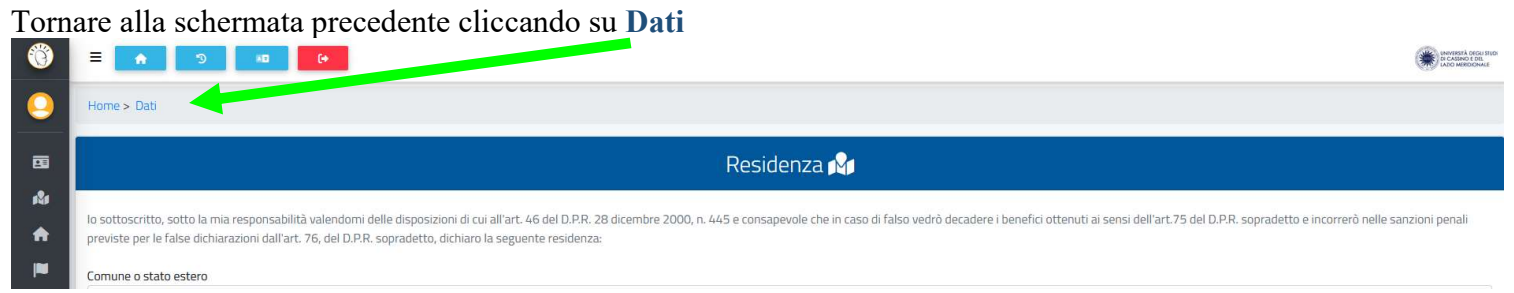

#### poi su **DOMICILIO** compilando i **Campi obbligatori** e cliccare su **SALVA**

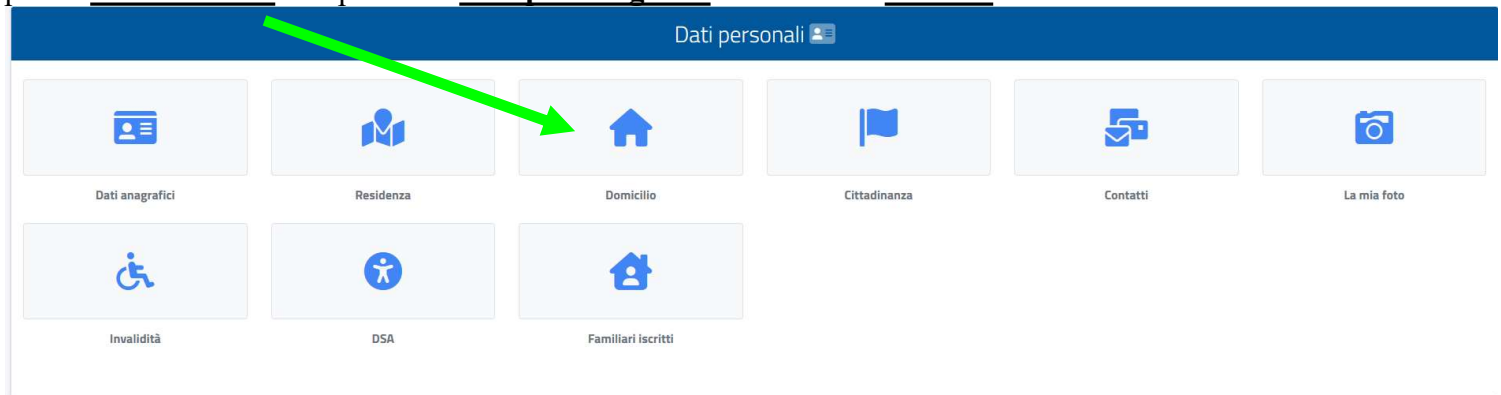

# Tornare alla schermata precedente cliccando su Home

 $\overline{\bullet}$ 

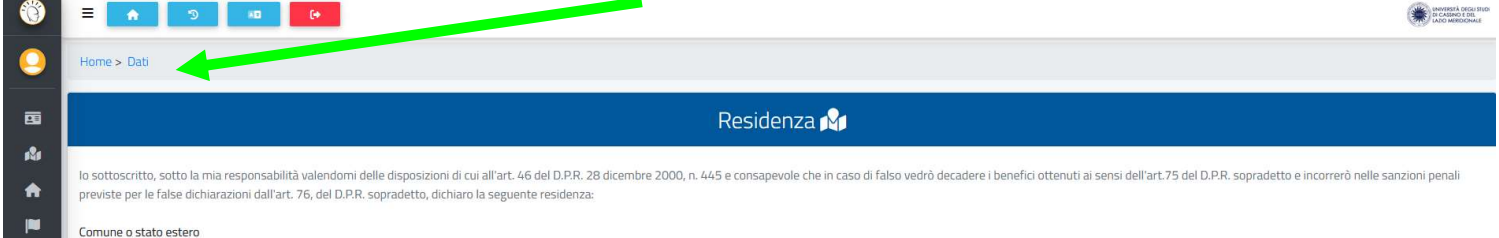

Per effettuare la presentazione della Domanda di ammissione al CAF bisogna cliccare PRIMA su Immatricolazioni e Test d'ingresso,

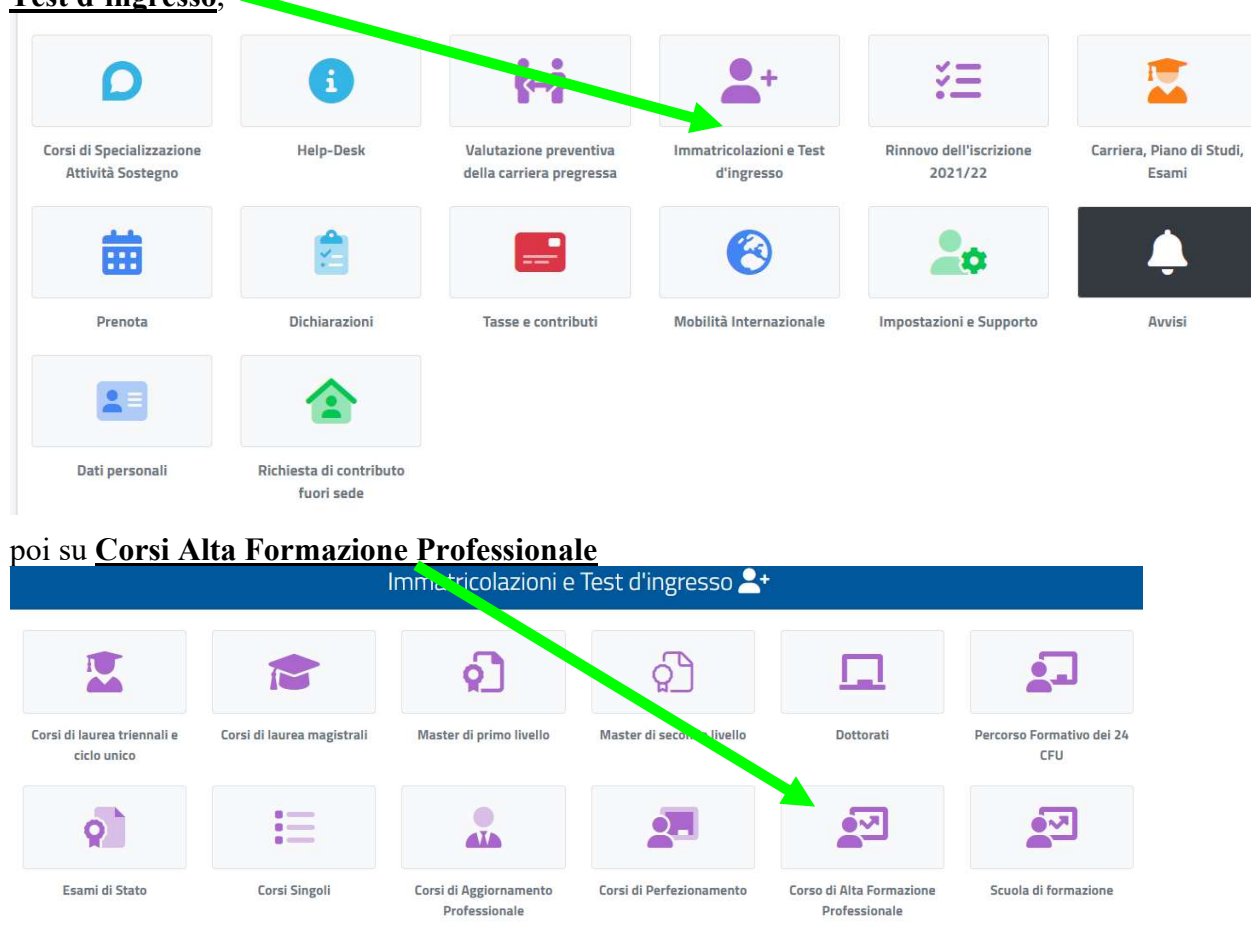

#### poi scegliere il CAF e cliccare sul simbolo

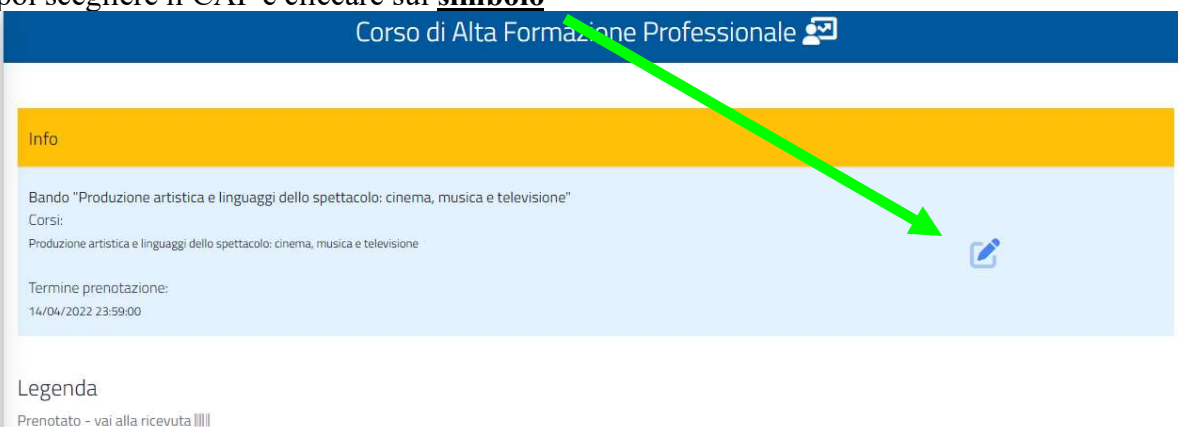

#### quindi su CONFERMA

Esonero presente Prenota

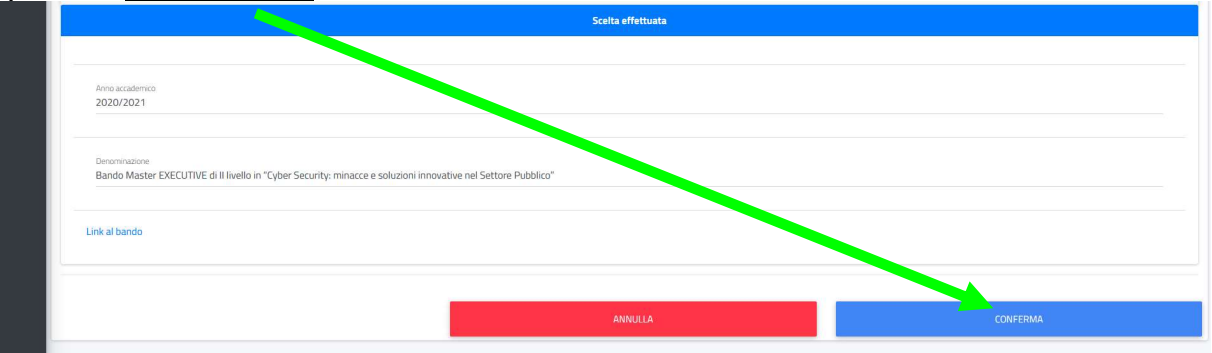

# Quindi apparirà una schermata dove inserire il **Curriculum Vitae** cliccando su *sfoglia*

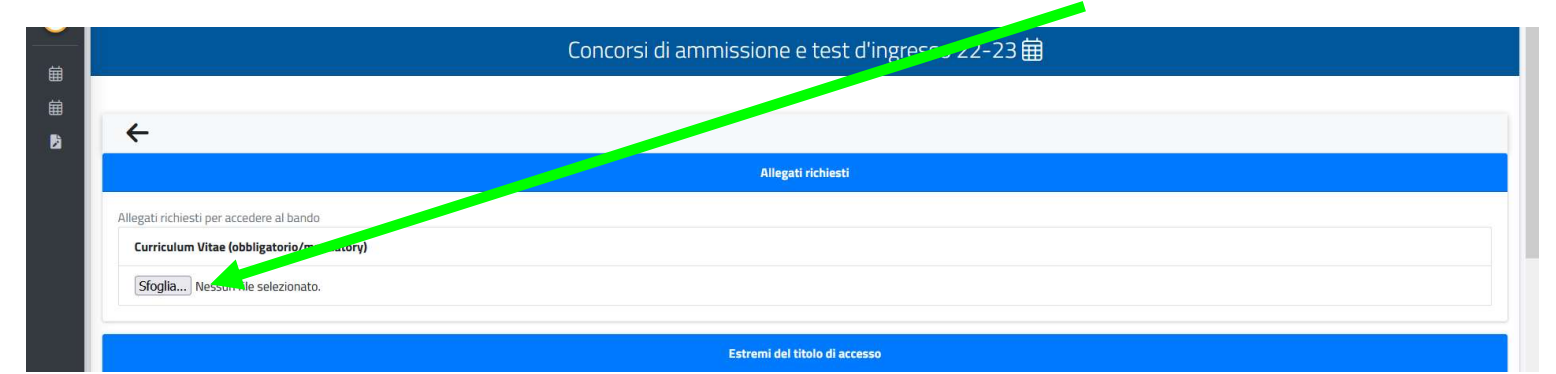

## e inserire tutti i TITOLI DI STUDIO (Diploma di Maturità e Laurea)

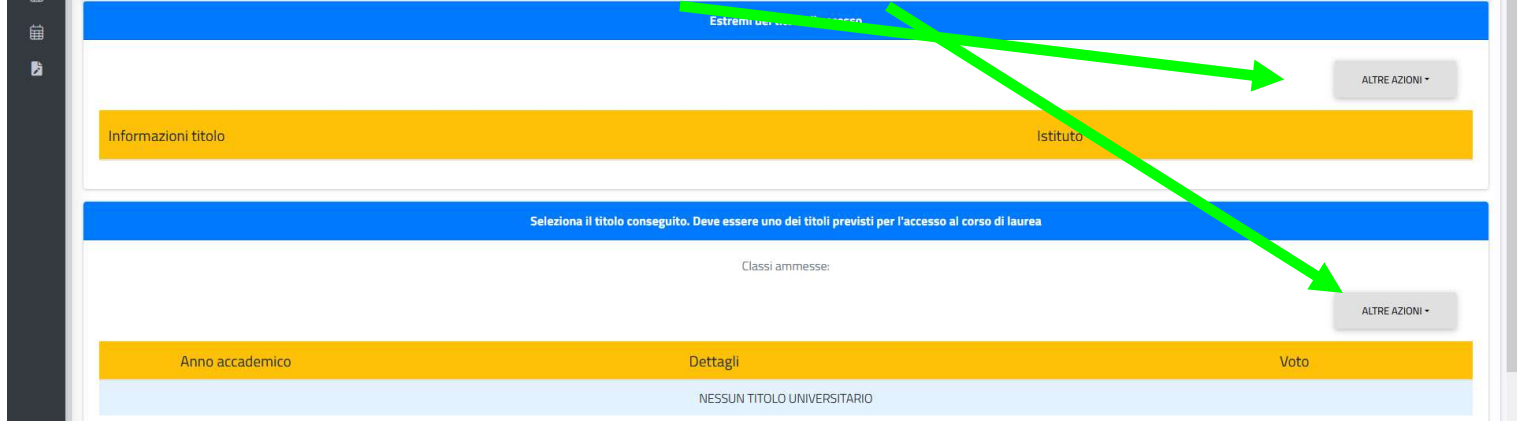

#### N.B. I LAUREATI presso l'Università degli Studi di Cassino e del Lazio Meridionale la schermata sarà con i campi sopracitati già compilati e DOVRANNO SOLO SELEZIONARE LA LAUREA

Quindi cliccare su CONFERMA

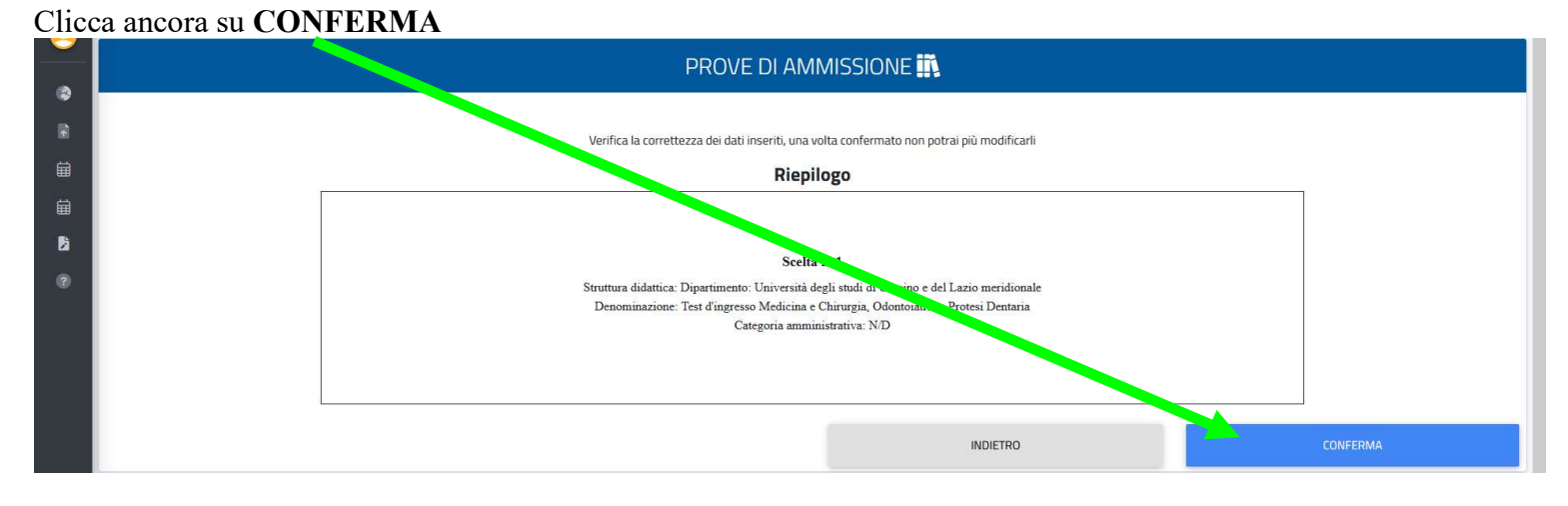

#### Se tutto è andato a buon fine si presenterà una schermata come questa

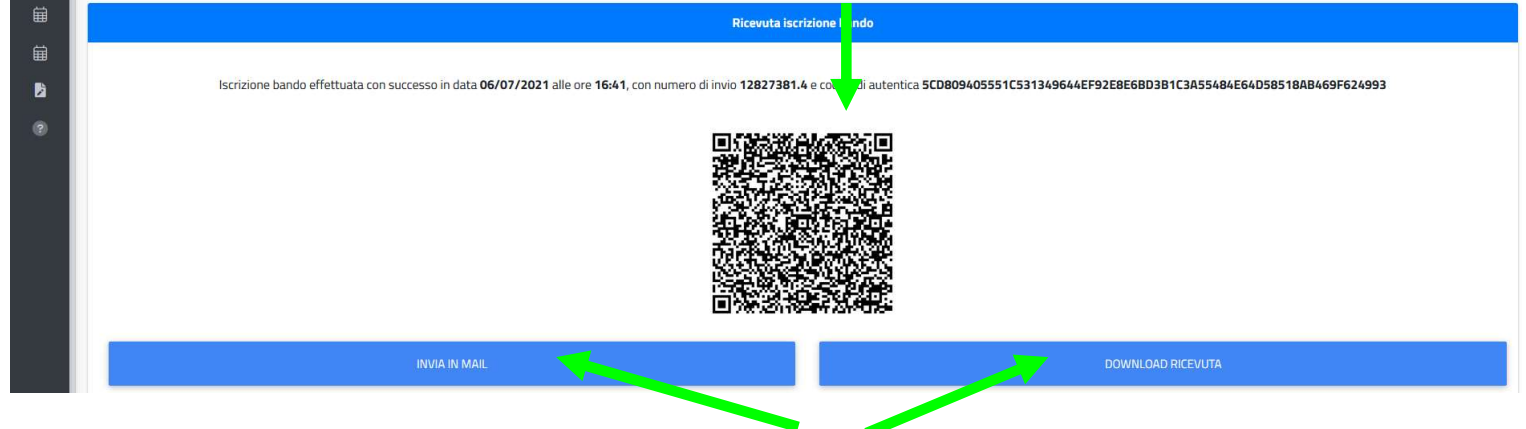

Per stampare o inviare nella propria email la ricevuta cliccare QUI

Per effettuare il versamento del contributo per la domanda di ammissione cliccare sul simbolo

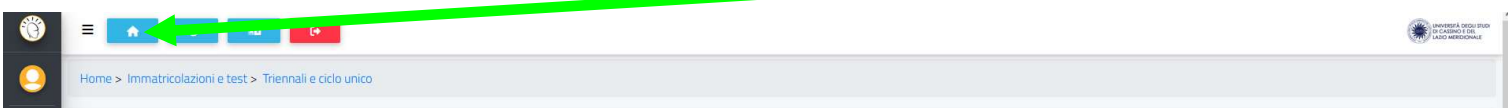

## Poi su Tasse e contributi

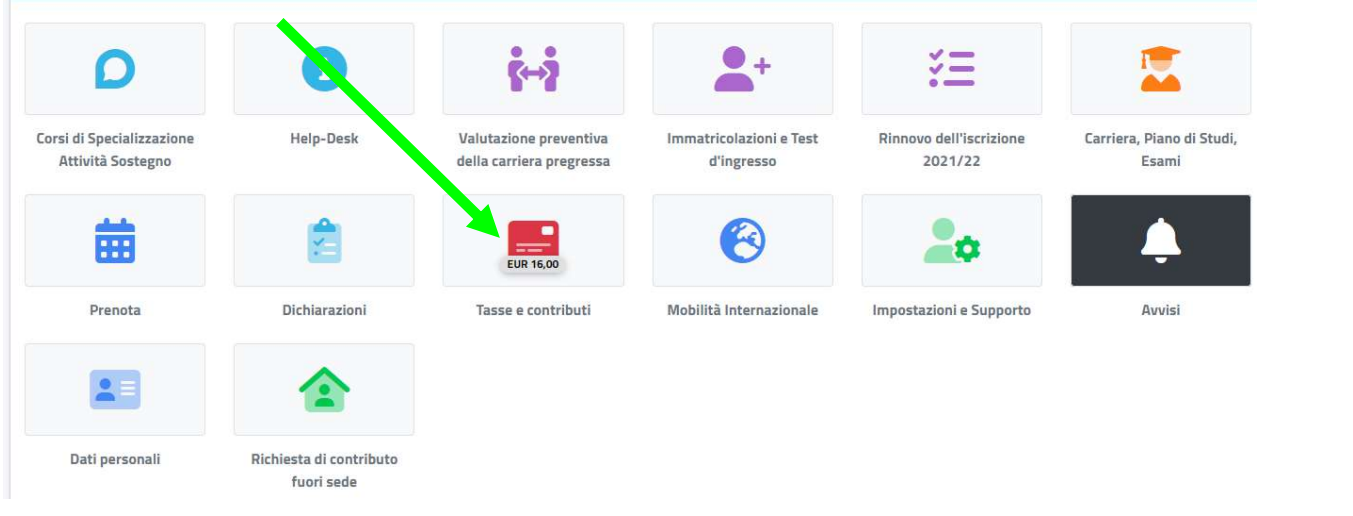

# Quindi su Pagamenti

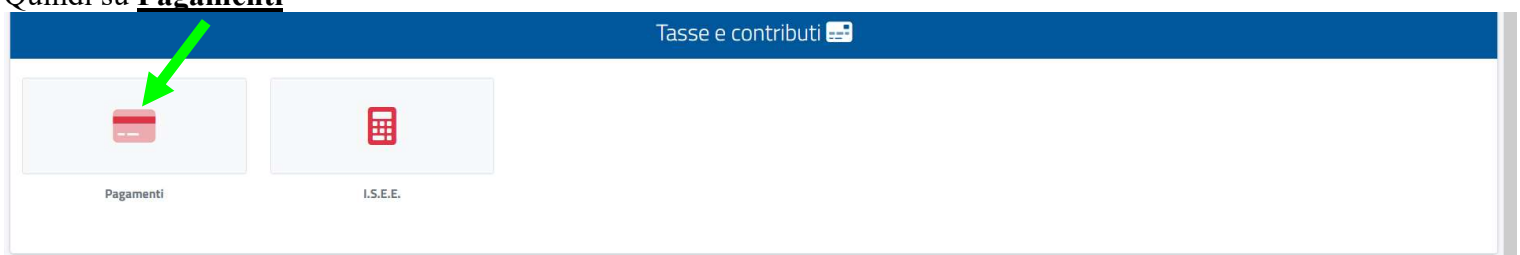

Una volta apparsa la schermata sottostante sarà possibile scegliere la modalità di pagamento:

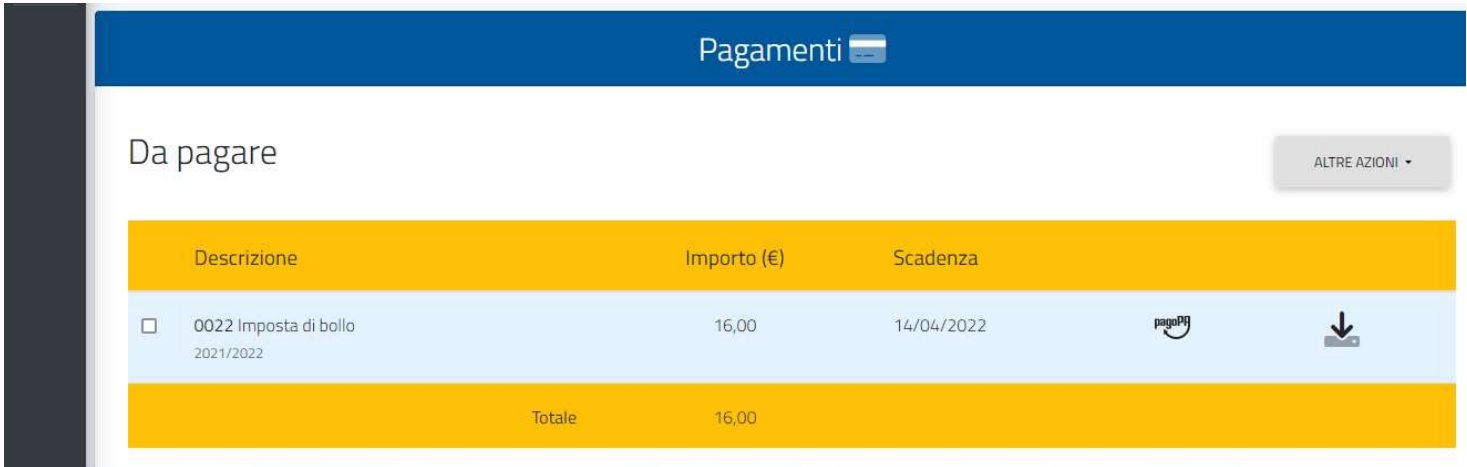

 Selezionando, scaricando e stampando il Bollettino pagoPf

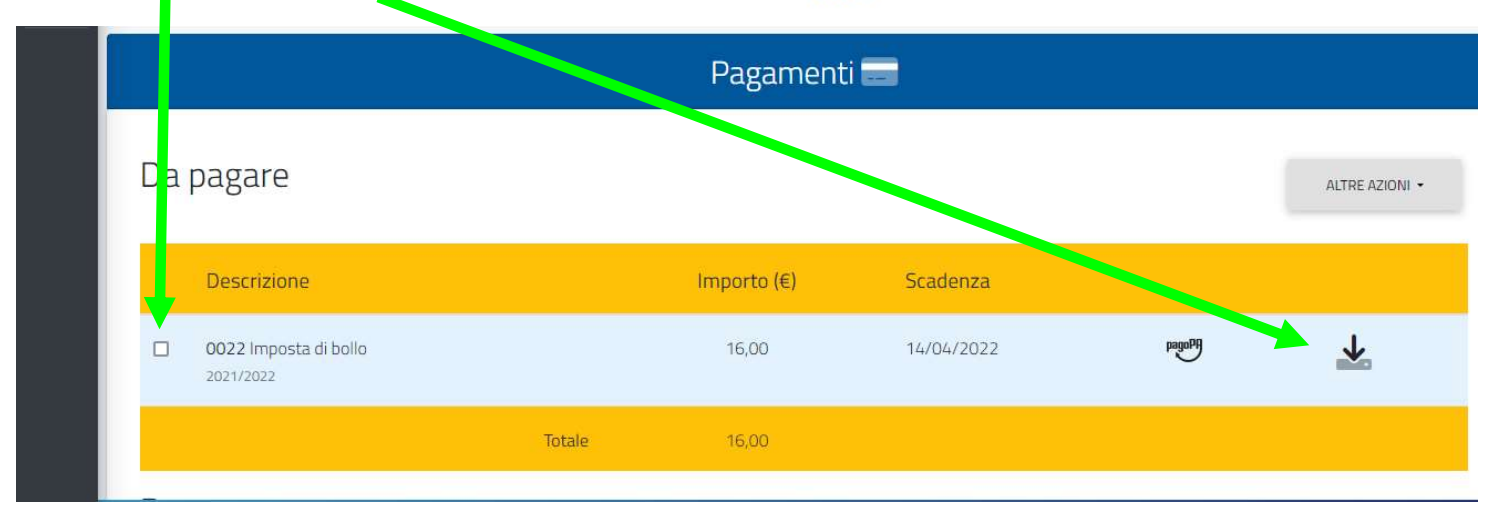

## **OPPURE**

Selezionando ed effettuando il versamento con Carta di Credito cliccando su

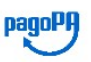

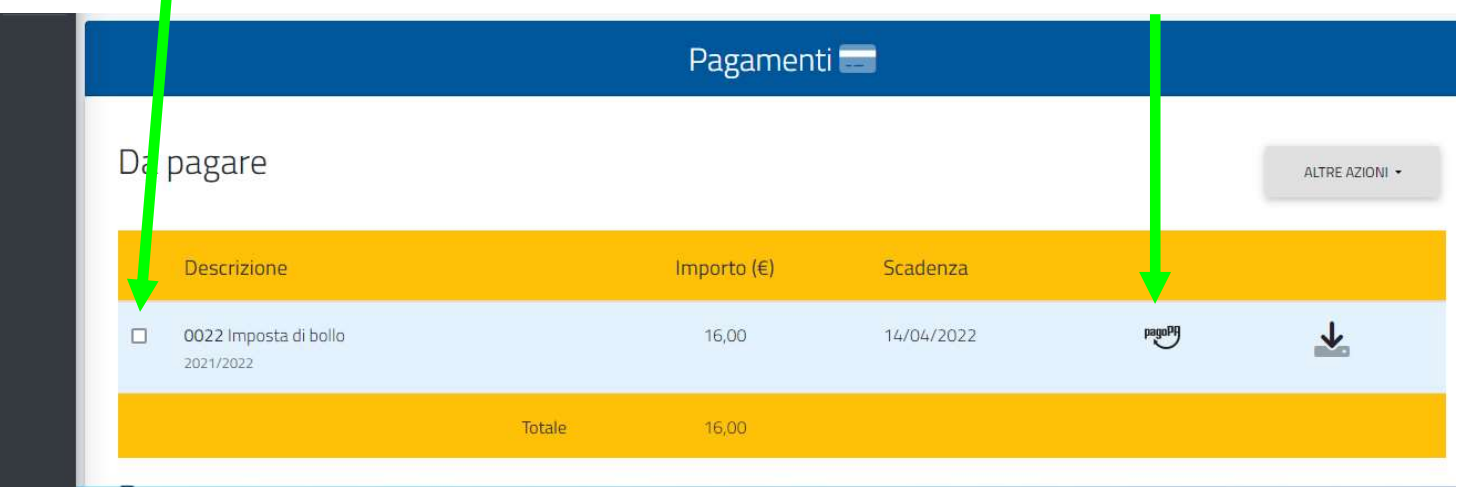